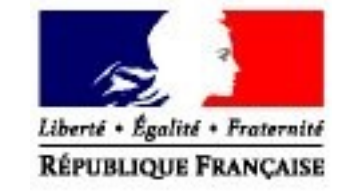

# **Service en ligne DEB**

# **DTI+ : Importation de fichiers**

**Direction Générale des Douanes et Droits Indirects Département des statistiques et des études du commerce extérieur**

Date de création : Mars 2009 Date de mise à jour : Décembre 2019

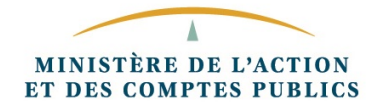

# **Sommaire**

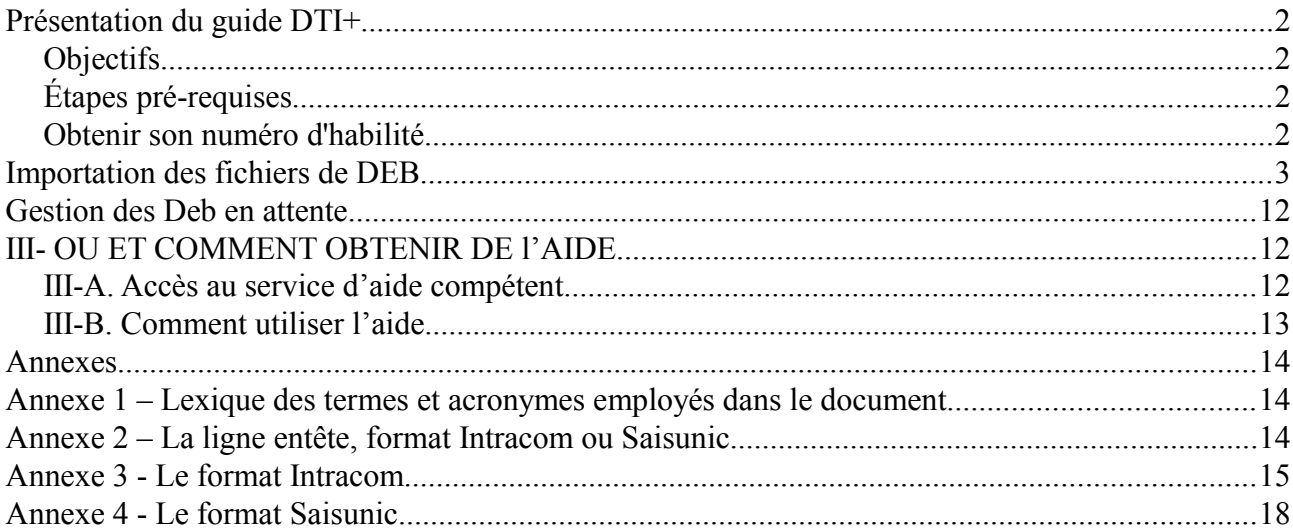

# <span id="page-1-2"></span>*Présentation du guide DTI+*

## <span id="page-1-1"></span>*Objectifs*

Le présent document est destiné aux utilisateurs des fonctions d'importation de fichiers de déclaration connu sous le nom de mode DTI+.

Grâce à ce mode, vous pouvez transférer depuis votre poste de travail, votre fichier DEB au format Saisunic, Intracom, XML, et autres formats grâce aux fonctions de mappage, directement dans le Service en ligne Deb. Vous obtiendrez alors immédiatement un bilan de votre importation de fichier décrivant les éventuelles erreurs à rectifier que vous pourrez aussitôt, pour la plupart, corriger en ligne. Suite à l'importation réussie de ce fichier, il vous sera possible de visualiser, d'imprimer mais aussi de modifier les déclarations issues de ce fichier dans les mêmes conditions que si vous les aviez directement saisies en ligne (mode DTI).

Les principaux objectifs de ce guide sont les suivants :

- Exposer la démarche à suivre pour obtenir son numéro d'habilité.
- Expliquer la fonctionnalité « Importer vos fichiers de DEB (Intracom / Saisunic / XML) » du service en ligne DEB.
- Présenter les fonctions de correction des erreurs contenues dans le fichier importé.
- Décrire les formats de fichiers supportés.
- Contacter votre CISD pour l'importation de fichier CSV, si vous avez besoin d'avoir une aide explicative sur les tables de mappage.

# <span id="page-1-0"></span>*Étapes pré-requises*

- 1. Il faut se créer un compte.
- 2. Il faut s'être identifié.
- 3. Il faut s'être inscrit au service en ligne DEB.

#### <span id="page-2-1"></span>*Obtenir son numéro d'habilité*

Il est nécessaire de disposer d'un numéro d'habilité pour utiliser les fonctions d'importation de fichier (mode DTI+).

### *Étape 1 : Prendre contact avec son CISD de rattachement*

Afin d'obtenir votre numéro d'habilité, il faudra vous rapprocher de votre Centre Interrégional de Saisie et de collecte des Données (CISD) de rattachement. Pour savoir de quel centre vous dépendez, nous vous invitons à vous reporter au portail internet http://www.douane.gouv.fr

Lorsque le compte est de type tiers-déclarant, l'habilitation vaut pour ce compte et non pour les comptes des différents redevables si ces derniers en disposent. Ainsi un redevable ayant un compte n'étant pas lui-même habilité ne peut pas déposer de fichier. En revanche, le tiersdéclarant peut déposer un ou des fichiers contenant des déclarations pour l'ensemble des redevables dont il gère les déclarations.

# *Étape 2 : Créer votre fichier de déclaration*

Avant de pouvoir importer votre fichier, il faut que celui-ci soit créé et respecte un des formats suivants :

- Saisunic ou Intracom : ces formats sont décrits en annexe de ce document.
- XML : ce format est décrit dans le document ManuelEdiXml accessible en ligne.
- Les formats CSV ou TXT doivent être traités préalablement par les fonctions de mappages.
- Si vous avez des fichiers XLS et XLSX, il faudra à l'aide de votre logiciel bureautique les convertir au format CSV en cliquant sur « enregistrer sous » format CSV avec séparateur ;

Afin d'obtenir l'aide nécessaire à l'obtention de votre numéro d'habilité et éventuellement au mappage de votre fichier, vous pouvez envoyer au CISD dont vous dépendez, un courriel ayant pour objet : habilitation + Mappage.

### <span id="page-2-0"></span>*Importation des fichiers de DEB*

L'importation de fichiers est réservée aux dépôts initiaux de DEB. Il n'est pas possible de remplacer ou de modifier une DEB déjà enregistrée en procédant à une importation de fichier. Sauf erreur portant sur l'année de déclaration, il est interdit de supprimer complètement une DEBdéjà enregistrée et de réimporter le fichier contenant cette déclaration modifiée.

L'importation d'un fichier s'effectue en plusieurs étapes successives :

# *Étape 1 : Accès à la fonctionnalité*

#### **Pour accéder à la fonctionnalité d'importation d'un fichier de DEB, il faut :**

- entrer sur le service en ligne via le site<https://www.douane.gouv.fr/>
- saisir ou créer votre identifiant et votre mot de passe à partir de « mon espace personnel » ;

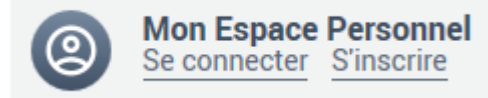

• Accéder au téléservice [Déclaration d'Échanges de Biens \(DEB\)](https://www.douane.gouv.fr/service-en-ligne/declaration-dechanges-de-biens-deb)

#### Service en ligne DEB – DTI+ : Importation de fichiers 4/20

#### **Compte ayant le statut de tiers-déclarant**

Lorsque le compte a le statut de tiers-déclarant, une fois les manipulations ci-dessus réalisées, l'écran ci-dessous apparaîtra. Il faut sélectionner l'un de vos redevables, peu importe lequel. En effet, le fichier à importer peut contenir des déclarations pour des redevables différents. L'habilitation est propre au tiers-Déclarant. Celle-ci permet le dépôt de fichier pour les déclarations de n'importe lequel des redevables gérés de ce compte.

| <b>ACCUEIL</b>       | :: VOS DEB EN LIGNE                    | :: SIMULATION                          | $::$ LES OUTILS | :: INFORMATIONS PRATIQUES | :: ASSISTA                         |
|----------------------|----------------------------------------|----------------------------------------|-----------------|---------------------------|------------------------------------|
|                      |                                        | SOMMAIRE PRINCIPAL TIERS DÉCLARANT     |                 |                           |                                    |
| Numéro de TVA        | <b>FR</b>                              |                                        |                 |                           |                                    |
| Raison sociale       |                                        |                                        |                 |                           |                                    |
|                      |                                        |                                        |                 |                           |                                    |
| <b>Entreprise(s)</b> |                                        |                                        |                 |                           |                                    |
|                      |                                        | Numéro de TVA - SIRET - Raison sociale |                 | Habilité                  | $+$                                |
| o                    | <b>SÉLECTIONNER</b><br><b>FR</b>       |                                        |                 | C 200                     | $\circ$                            |
| <b>o</b>             | FR <sub>1</sub><br><b>SÉLECTIONNER</b> | н                                      |                 | C.200                     | O)<br>n                            |
| $\circ$              | <b>SÉLECTIONNER</b><br><b>FR</b>       | в                                      |                 |                           | $\left( 6\right)$<br>$\mathscr{I}$ |

*Écran s'affichant si Tiers-Déclarant*

#### **Accès à la fonctionnalité**

Si vous êtes habilités à déposer des fichiers, l'écran « Vos DEB en ligne » offrira des fonctions d'importation de fichier comme montré ci-dessous :

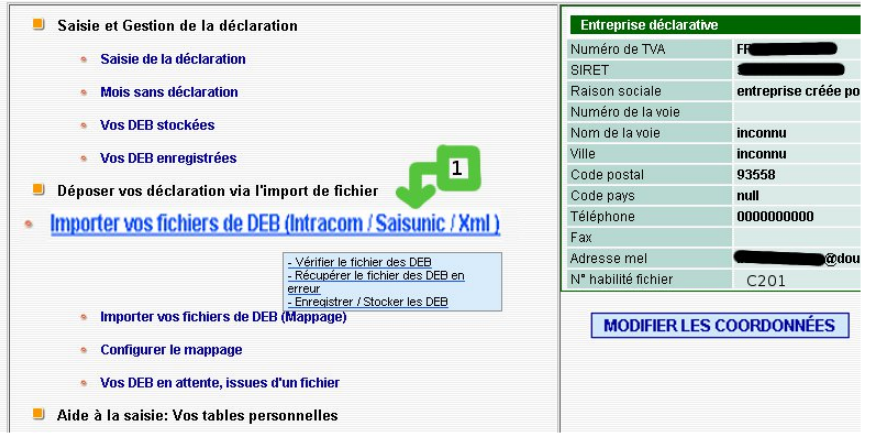

Pour importer un fichier au format Saisunic, Intracom, XML, il faut, après être entré sur le service en ligne et avoir cliqué  $\text{sur}$  :: VOS DEB EN LIGNE :: , cliquer sur le lien

« Importer vos fichiers de DEB (Intracom / Saisunic/Xml) » comme montré sur l'écran cicontre.

À l'issue de l'importation plusieurs options s'offriront à vous :

- Corriger les lignes en erreurs
- Enregistrer les DEB.
- Stocker les DEB.

#### Service en ligne DEB – DTI+ : Importation de fichiers 5/20

*Étape 2: Sélection du fichier à importer*

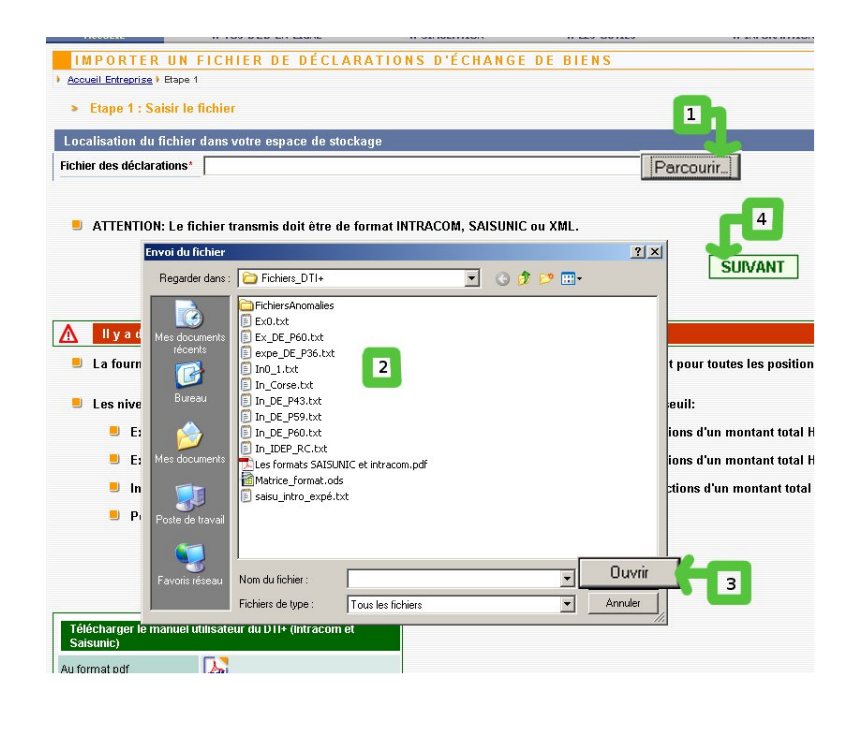

#### *Écran de sélection du fichiers à importer*

L'importation du fichier se fait en 4 étapes :

- 1. Cliquez sur le bouton « Parcourir » pour ouvrir l'explorateur de fichiers.
- 2. Sélectionnez le fichier à importer à l'aide de l'explorateur de fichiers.
- 3. Une fois le fichier à importer sélectionné, cliquez sur le bouton « Ouvrir ». Ceci a pour effet de fermer l'explorateur et de reporter le nom du fichier dans la zone de texte intitulée « Fichier des déclarations »
- 4. Cliquez sur le bouton **SUIVANT**  afin de réaliser l'importation effective du fichier.

# *Étape 3.a : Importation réussie*

Si votre fichier ne contient pas d'erreur, vous obtiendrez le bilan d'importation de fichier suivant :

En cliquant sur le bouton  $\sqrt{\frac{SUVANT}{SUVANT}}$ , l'écran ci-dessous permettant l'enregistrement définitif, l'abandon ou le stockage provisoire apparaîtra :

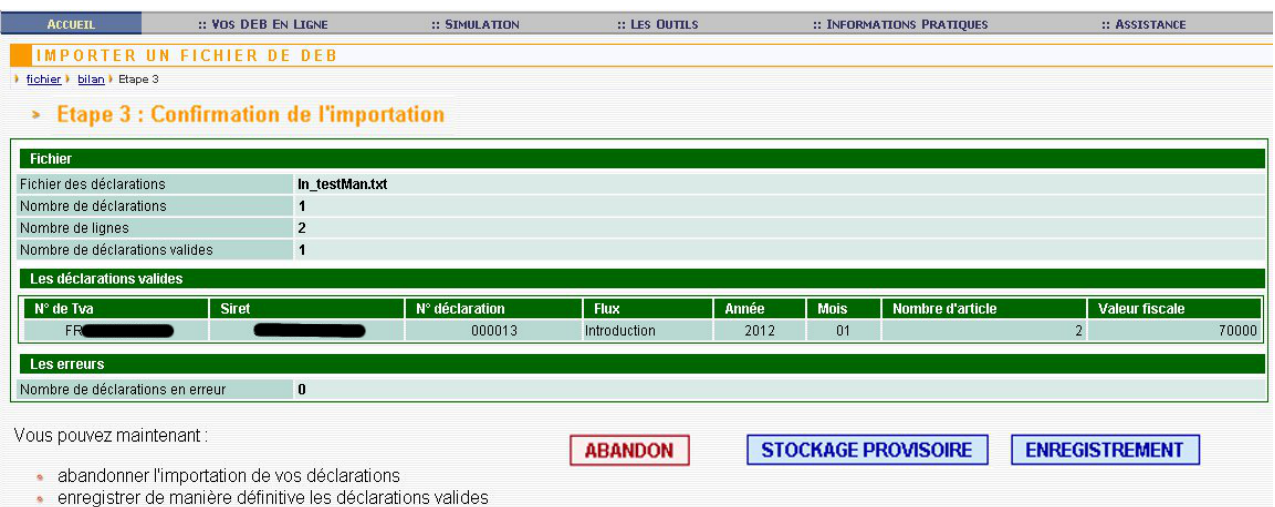

*Écran de confirmation d'importation de fichiers*

Service en ligne DEB – DTI+ : Importation de fichiers 6/20

➔ : abandon de l'importation et perte définitive des déclarations alors même qu'elles sont valides. Un écran supplémentaire demandera la confirmation de cet abandon.

**→** STOCKAGE PROVISOIRE : stockage de la déclaration pour une durée maximale de 2 mois. Elle devra être enregistrée ultérieurement après d'éventuelles modifications pour être prise en compte par l'administration. Stocker une déclaration ne dispense pas d'enregistrer la déclaration en tenant compte des dates de dépôt prévues mensuellement.

➔ : auprès des services douaniers des déclarations issues de l'importation de ce fichier. La gestion des DEB une fois stockées ou enregistrées s'effectue respectivement à l'aide des menus :

Saisie et Gestion de la déclaration

- Saisie de la déclaration

• Mois sans déclaration

- **Vos DEB stockées**
- **Vos DEB enregistrées**
- Vos DEB stockées
- Vos DEB enregistrées

Un courriel faisant office d'accusé de réception sera envoyé à l'adresse mél associée au compte ayant importé le fichier de déclaration.

# *Étape 3.b: Échec de l'importation*

L'importation peut échouer pour de multiples raisons. Certaines erreurs provoqueront le rejet total du fichier alors que d'autres, notamment celles relevant d'incompatibilité réglementaire, pourront être corrigées en ligne.

**La réussite de l'importation de votre fichier ainsi que l'enregistrement des déclarations qu'il contient ne seront possibles qu'à partir du moment où toutes les DEB qu'il contient seront considérées comme valides**.

**Exemple de rejet total :**

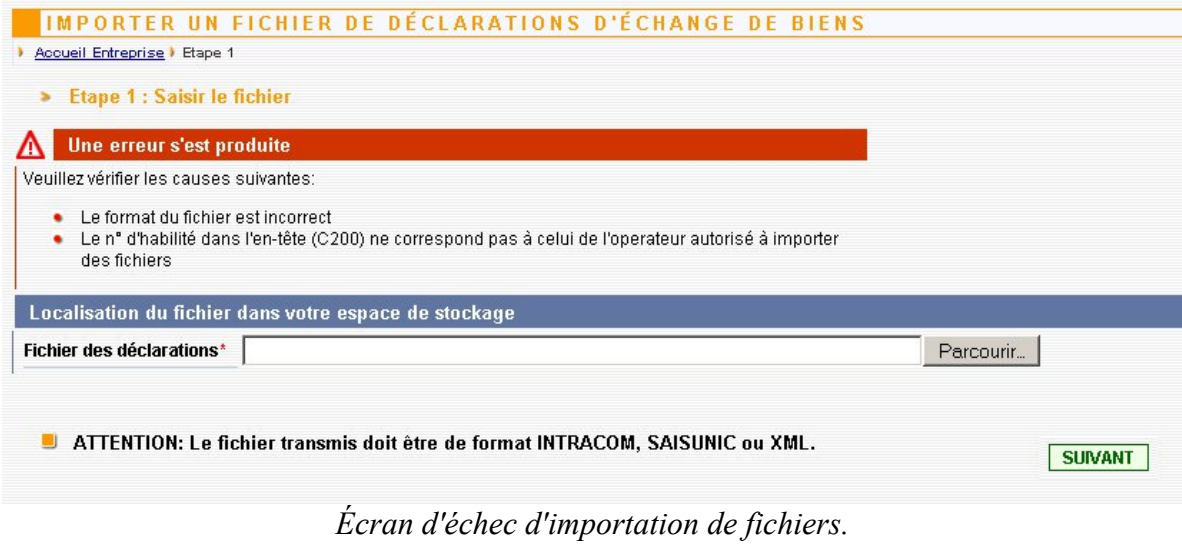

L'écran ci-dessus illustre un rejet total du fichier :

Sous le bandeau rouge, une liste d'erreurs identifiées est affichée. Le fichier est rejeté dans sa globalité, il faudra le modifier hors ligne puis le réimporter comme fait précédemment.

#### **Variante de rejet total :**

Une variante de rejet montre un fichier qui semble être accepté mais la présence d'autres erreurs non corrigeables en ligne vous obligeront à le réimporter totalement en revenant à l'écran d'importation de fichier.

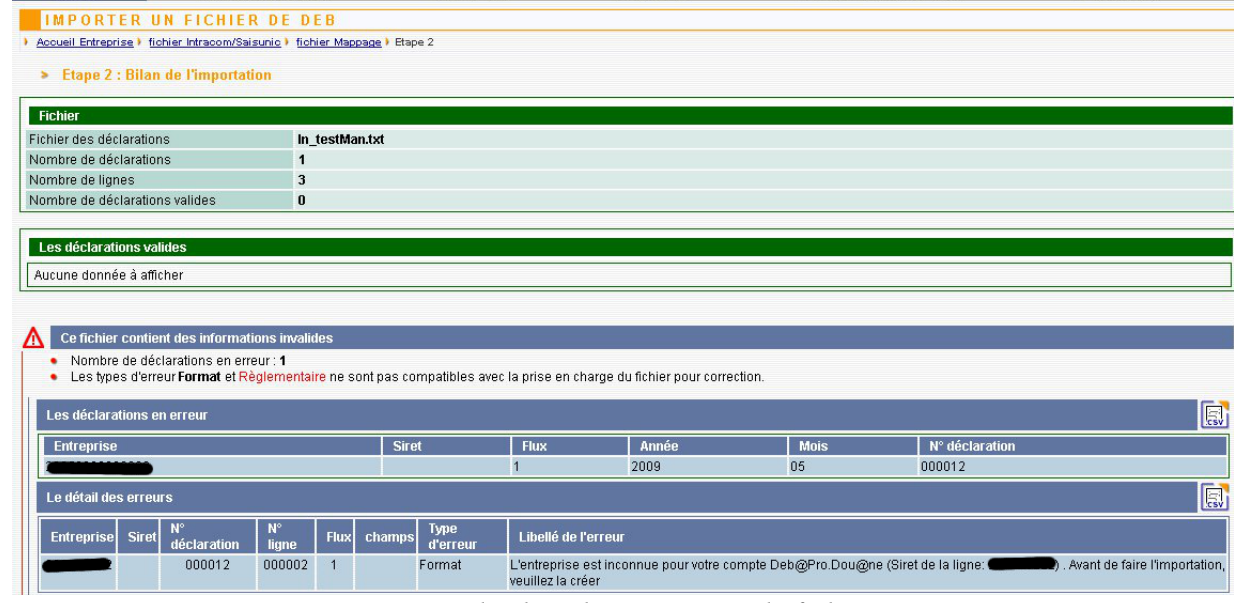

*Variante d'échec d'importation de fichiers.*

#### **Autre variante :**

| <b>IMPORTER UN FICHIER DE DEB</b><br>Accueil Entreprise   fichier Intracom/Saisunic   Etape 2               |                   |                          |             |       |                   |                  |                                       |     |
|----------------------------------------------------------------------------------------------------|-------------------|--------------------------|-------------|-------|-------------------|------------------|---------------------------------------|-----|
| > Etape 2 : Bilan de l'importation                                                                          |                   |                          |             |       |                   |                  |                                       |     |
|                                                                                                    |                   |                          |             |       |                   |                  |                                       |     |
| Fichier                                                                                                    |                   |                          |             |       |                   |                  |                                       |     |
| Fichier des déclarations                                                                                    | In-exp1-masse.txt |                          |             |       |                   |                  |                                       |     |
| Nombre de déclarations                                                                                      |                   |                          |             |       |                   |                  |                                       |     |
| Nombre de lignes                                                                                            | 1                 |                          |             |       |                   |                  |                                       |     |
| Nombre de déclarations valides                                                                              | $\mathbf{1}$      |                          |             |       |                   |                  |                                       |     |
|                                                                                                    |                   |                          |             |       |                   |                  |                                       |     |
| Les déclarations valides                                                                                    |                   |                          |             |       |                   |                  |                                       |     |
| <b>Siret</b>                                                                                                |                   |                          | <b>Flux</b> | Année |                   | Nombre d'article |                                       |     |
| <b>Entreprise</b>                                                                                           |                   | N° déclaration<br>000002 | Expédition  | 2012  | <b>Mois</b><br>11 |                  | <b>Valeur fiscale</b><br>$\mathbf{1}$ |     |
| FR <sub>®</sub>                                                                                             |                   |                          |             |       |                   |                  |                                       | 100 |
|                                                                                                    |                   |                          |             |       |                   |                  |                                       |     |
|                                                                                                    |                   |                          |             |       |                   |                  |                                       |     |
|                                                                                                    |                   |                          |             |       |                   |                  |                                       |     |
| Ce fichier contient des déclarations qui sont susceptibles d'avoir déjà été transmises                      |                   |                          |             |       |                   |                  |                                       |     |
| · Nombre de déclarations : 1                                                                                |                   |                          |             |       |                   |                  |                                       |     |
|                                                                                                    |                   |                          |             |       |                   |                  |                                       |     |
| Le détail des déclarations                                                                                  |                   |                          |             |       |                   |                  |                                       |     |
| N° de TVA<br><b>Siret</b>                                                                                   |                   | N° déclaration           | <b>Flux</b> | Année | <b>Mois</b>       | Nombre d'article | <b>Valeur fiscale</b>                 |     |
| FR                                                                                                    |                   | 000002                   | Expédition  | 2012  | 11                |                  | $\mathbf{1}$                          | 100 |
|                                                                                                    |                   |                          |             |       |                   |                  |                                       |     |
| Vous devez supprimer ces déclarations de votre fichier ou les re-numéroter avant de le soumettre à nouveau. |                   |                          |             |       |                   |                  |                                       |     |
|                                                                                                    |                   |                          |             |       |                   |                  |                                       |     |

*Variante de rejet lorsque le fichier a déjà été importé.*

Si un fichier semble déjà avoir été importé pour une même période, avec le même numéro de TVA, le même flux, le même numéro de déclaration, il sera rejeté.

# *Étape 3.C: Importation de fichier avec erreurs corrigeables en ligne.*

Parfois, le fichier est incorrect mais les erreurs détectées peuvent être corrigées en ligne. Dans ce cas l'écran page suivante apparaît.

#### Service en ligne DEB – DTI+ : Importation de fichiers 9/20

| <b>ACCUEIL</b><br>:: VOS DEB EN LIGNE                                                                                                    |                   |                |                | :: SIMULATION<br>:: INFORMATIONS PRATIQUES<br>:: LES OUTILS<br>:: ASSISTANCE |                  |                                                                                                    |              |                          |                                                                                           |   |  |  |  |
|----------------------------------------------------------------------------------------------------|-------------------|----------------|----------------|------------------------------------------------------------------------------|------------------|----------------------------------------------------------------------------------------------------|--------------|--------------------------|-------------------------------------------------------------------------------------------|---|--|--|--|
| <b>Fichier</b>                                                                                                    |                   |                |                |                                                                              |                  |                                                                                                    |              |                          |                                                                                           |   |  |  |  |
| Fichier des déclarations                                                                                                    | S-ME-P10.txt      |                |                |                                                                              |                  |                                                                                                    |              |                          |                                                                                           |   |  |  |  |
| Nombre de déclarations                                                                                                    | $\overline{2}$    |                |                |                                                                              |                  |                                                                                                    |              |                          |                                                                                           |   |  |  |  |
| Nombre de lignes                                                                                                    | 17                |                |                |                                                                              |                  |                                                                                                    |              |                          |                                                                                           |   |  |  |  |
| Nombre de déclarations valides                                                                                                    | $\bf{0}$          |                |                |                                                                              |                  |                                                                                                    |              |                          |                                                                                           |   |  |  |  |
|                                                                                                    |                   |                |                |                                                                              |                  |                                                                                                    |              |                          |                                                                                           |   |  |  |  |
| Les déclarations valides                                                                                                    |                   |                |                |                                                                              |                  |                                                                                                    |              |                          |                                                                                           |   |  |  |  |
| Aucune donnée à afficher                                                                                                    |                   |                |                |                                                                              |                  |                                                                                                    |              |                          |                                                                                           |   |  |  |  |
|                                                                                                    |                   |                |                |                                                                              |                  |                                                                                                    |              |                          |                                                                                           |   |  |  |  |
|                                                                                                    |                   |                |                |                                                                              |                  |                                                                                                    |              |                          |                                                                                           |   |  |  |  |
| Ce fichier contient des informations invalides<br>m                                                                                                    |                   |                |                |                                                                              |                  |                                                                                                    |              |                          |                                                                                           |   |  |  |  |
| • Nombre de déclarations en erreur : 2<br>• Les types d'erreur Format et Règlementaire ne sont pas compatibles avec la prise en charge du fichier pour correction. |                   |                |                |                                                                              |                  |                                                                                                    |              |                          |                                                                                           |   |  |  |  |
|                                                                                                    |                   |                |                |                                                                              |                  |                                                                                                    |              |                          |                                                                                           |   |  |  |  |
| Les déclarations en erreur                                                                                                    |                   |                |                |                                                                              |                  |                                                                                                    |              |                          |                                                                                           | 鳳 |  |  |  |
| <b>Entreprise</b>                                                                                                    | Siret             |                |                |                                                                              | <b>Flux</b>      |                                                                                                    | Année        | <b>Mois</b>              | N° déclaration                                                                            |   |  |  |  |
| FR <sup>®</sup>                                                                                                    |                   |                |                |                                                                              | introduction     | 2013<br>06<br>040701                                                                                                    |              |                          |                                                                                           |   |  |  |  |
| <b>FR</b>                                                                                                    |                   |                |                |                                                                              | expédition       |                                                                                                    | 2013         | 06                       | 040701                                                                                    |   |  |  |  |
| Le détail des erreurs                                                                                                    |                   |                |                |                                                                              |                  |                                                                                                    |              |                          |                                                                                           | 同 |  |  |  |
| <b>Siret</b><br><b>Entreprise</b>                                                                                                    | N°<br>déclaration | N۰<br>ligne    | <b>Flux</b>    | champs                                                                       | Type<br>d'erreur | Libellé de l'erreur                                                                                                    |              |                          |                                                                                           |   |  |  |  |
| FR                                                                                                    | 040701            | 000004         | $\mathbf{1}$   | modeTransport Fonctionnelle                                                  |                  | produits pouvant être transporté par canalisation                                                                                                    |              |                          | Le mode de transport est incompatible avec la nomenclature (Mode 7 réservé à une liste de |   |  |  |  |
|                                                                                                    | 040701            | 000009         | $\overline{2}$ |                                                                              |                  | modeTransport Fonctionnelle Le mode de transport est incompatible avec la nomenclature (Mode 7 réservé à une liste de<br>produits pouvant être transporté par canalisation |              |                          |                                                                                           |   |  |  |  |
|                                                                                                    | 040701            | 000013         | $\overline{2}$ |                                                                              |                  | modeTransport Fonctionnelle Le mode de transport est incompatible avec la nomenclature (Mode 7 réservé à une liste de<br>produits pouvant être transporté par canalisation |              |                          |                                                                                           |   |  |  |  |
|                                                                                                    | 040701            | 000014         | $\overline{2}$ |                                                                              |                  | modeTransport Fonctionnelle Le mode de transport est incompatible avec la nomenclature (Mode 7 réservé à une liste de<br>produits pouvant être transporté par canalisation |              |                          |                                                                                           |   |  |  |  |
|                                                                                                    |                   |                |                |                                                                              |                  |                                                                                                    |              |                          |                                                                                           |   |  |  |  |
|                                                                                                    |                   |                |                |                                                                              |                  |                                                                                                    |              |                          |                                                                                           |   |  |  |  |
| <b>ABANDON</b>                                                                                                    |                   |                |                |                                                                              |                  |                                                                                                    |              | <b>CORRIGER EN LIGNE</b> |                                                                                           |   |  |  |  |
|                                                                                                    | $\sim$ $\sim$     | $\mathbf{v}$ . |                |                                                                              |                  |                                                                                                    | $\mathbf{v}$ | $\mathbf{r}$ .           |                                                                                           |   |  |  |  |

*Échec d'importation avec erreurs corrigeables en ligne.*

Ce bilan vous indique si le fichier est conforme au format spécifié. Il vous précise ensuite s'il y a des déclarations en erreur et vous détaille le cas échéant les données à rectifier ainsi que le motif exact de leur rejet.

Si la liste des données à corriger est conséquente, vous pourrez la télécharger en cliquant sur Vous vous retrouvez alors face à deux alternatives :

- ➔ : abandonner purement et simplement l'importation.
- **→ CORRIGER EN LIGNE** : corriger en ligne les données erronées.

Dès lors que vous cliquez sur **corrigent light**, votre fichier est immédiatement pris en charge par le service en ligne; aucune validation ou confirmation ne vous sera demandée par la suite. La ou les DEB contenue(s) dans le fichier sont alors stockée(s) avec le statut de « DEB en attente de correction ». Le fichier se voit attribuer automatiquement un nom. Celui-ci vous permettra de l'identifier rapidement si vous décidez de ne pas effectuer l'ensemble des corrections immédiatement. Vous pouvez ainsi choisir de remettre vos corrections à plus tard si le volume des lignes à corriger est trop important ou si les corrections à effectuer nécessitent des recherches ou des vérifications.

## Corriger en ligne

| autre fichier   Etape 2  | <b>RECHERCHER UNE DÉCLARATION</b>                                                                                                    |             |              |             |                  |    |                |               |                         |    |             |  |
|--------------------------|----------------------------------------------------------------------------------------------------|-------------|--------------|-------------|------------------|----|----------------|---------------|-------------------------|----|-------------|--|
| $\overline{\phantom{0}}$ | <b>Etape 2: Corriger les erreurs en ligne</b>                                                                                                    |             |              |             |                  |    |                |               |                         |    |             |  |
| Société                  |                                                                                                    |             |              |             |                  |    |                |               |                         |    |             |  |
| Numéro de TVA            | FR <sub>1</sub>                                                                                                    |             |              |             |                  |    |                |               |                         |    |             |  |
| Raison Sociale           | <b>CJ LouisVuitton</b>                                                                                                    |             |              |             |                  |    |                |               |                         |    |             |  |
| Nom du fichier           | S-ME-P10.txt                                                                                                    |             |              |             |                  |    |                |               |                         |    |             |  |
|                          | Le fichier que vous venez de soumettre est pris en charge sous le nom A2013M06Q007S1308.<br>Vous pouvez maintenant corriger les erreurs à partir de l'affichage qui suit. Vous ne pourrez valider<br>ce fichier que lorsque toutes les déclarations seront valides.<br>Vous pouvez également corriger vos déclarations à partir du menu : "Vos deb en ligne" puis "Vos<br>DEB en attente, issues d'un fichier" |             |              |             |                  |    |                |               |                         |    |             |  |
| Les déclarations         |                                                                                                    |             |              |             |                  |    |                |               |                         |    | $\boxed{2}$ |  |
| N° TVA                   | N° déclaration                                                                                                    | <b>Flux</b> | <b>Année</b> | <b>Mois</b> | Nombre d'article |    | Valeur fiscale | Date création | <b>Articles erronés</b> |    |             |  |
| x                        | 040701                                                                                                    | Intro       | 2013         | 06          |                  |    | 20 000 000     | 07/01/2014    |                         | kе | О           |  |
| ×<br>FR                  | 040701                                                                                                    | Exped       | 2013         | 06          |                  | 13 | 65 000 000     | 07/01/2014    |                         | 3  | O           |  |

*Prise en charge d'un fichier pour correction en ligne.*

La liste des déclarations affichée à l'écran comporte l'ensemble des déclarations contenues dans le fichier qu'elles soient valides  $(\vee)$  ou erronées  $(\vee)$ .

Pour effectuer une ou plusieurs corrections en ligne, il vous suffit de sélectionner une déclaration. Sur une ligne indiquée en erreur  $(\mathbf{X})$ , choisissez l'une des fonctionnalités suivantes :

- ➔ : afficher l'ensemble des lignes de la déclaration (lignes valides et lignes erronées)
- $\rightarrow$   $\boxed{\phantom{1}}$  : afficher uniquement les lignes en erreur de la déclaration
- $\rightarrow$   $\bullet$  : supprimer la totalité de la déclaration

|                                                       | <b>MODIFIER UNE DÉCLARATION</b><br>choix déclaration > Etape 3<br>fichier I<br>Etape 3 : Modifier les lignes de la déclaration<br>×. |                      |                 |                     |            |        |                |              |               |                |        |             |                     |              |                      |             |                |
|-------------------------------------------------------|----------------------------------------------------------------------------------------------------|----------------------|-----------------|---------------------|------------|--------|----------------|--------------|---------------|----------------|--------|-------------|---------------------|--------------|----------------------|-------------|----------------|
| <b>Déclaration</b><br>Numéro de déclaration<br>040701 |                                                                                                    |                      |                 |                     |            |        |                |              |               |                |        |             |                     |              |                      |             |                |
|                                                       | Date de création<br>07/01/2014                                                                                                    |                      |                 |                     |            |        |                |              |               |                |        |             |                     |              |                      |             |                |
|                                                       | Période<br>Société<br><b>Flux</b>                                                                                                    |                      |                 |                     |            |        |                |              |               |                |        |             |                     |              |                      |             |                |
|                                                       | Numéro de TVA                                                                                                    |                      | FR <sup>®</sup> |                     |            | Mois   |                | 06           |               |                |        | <b>Flux</b> |                     | Introduction |                      |             |                |
| <b>SIRET</b>                                          |                                                                                                    |                      |                 |                     |            | Année  |                | 2013         |               |                |        | Niveau      |                     | 1            |                      |             |                |
|                                                       | <b>Les lignes</b>                                                                                                    |                      |                 |                     |            |        |                |              |               |                |        |             |                     |              |                      |             | $\overline{2}$ |
|                                                       | statut                                                                                                    | $N^{\circ}$<br>ligne | Nomenclature    | Pays prov.<br>dest. | Val. fisc. | Régime | Val.<br>march. | <b>Masse</b> | <b>Unités</b> | Nat.<br>trans. | Trans. | Dépt        | <b>Pays</b><br>ori. | Acquéreur    | Réference<br>interne |             |                |
|                                                       | ⋁                                                                                                    | 01                   | 27101962        | DE                  | 5 000 000  | 11     |                | 0000150000   |               | 11             | 7      | 14          | IE                  |              |                      | 20          |                |
|                                                       | v                                                                                                    | 03                   | 29051685        | DE.                 | 5 000 000  | 11     |                | 0000150000   |               | 11             | 7      | 14          | IE                  |              |                      | $\boxtimes$ | $^{\circ}$     |
|                                                       | и                                                                                                    | 04                   | 26209960        | DE                  | 5 000 000  | 11     |                | 0000150000   |               | 11             | 7      | 14          | IE                  |              |                      | 20          |                |
|                                                       | M                                                                                                    | 05                   | 26209960        | DE.                 | 5 000 000  | 11     |                | 0000150000   |               | 11             | 1      | 14          | IE                  |              |                      | 20          |                |
|                                                       | <b>LISTE DES DÉCLARATIONS ERRONÉES</b><br><b>LISTE DES DÉCLARATIONS</b>                                                              |                      |                 |                     |            |        |                |              |               |                |        |             |                     |              |                      |             |                |

*Affichage de toutes les lignes d'une déclaration en erreur.*

Il est possible de corriger une ligne en erreur ou de modifier une ligne valide en cliquant sur l'icône  $\Box$  ou de supprimer la ligne en cliquant sur l'icône  $\Box$ .

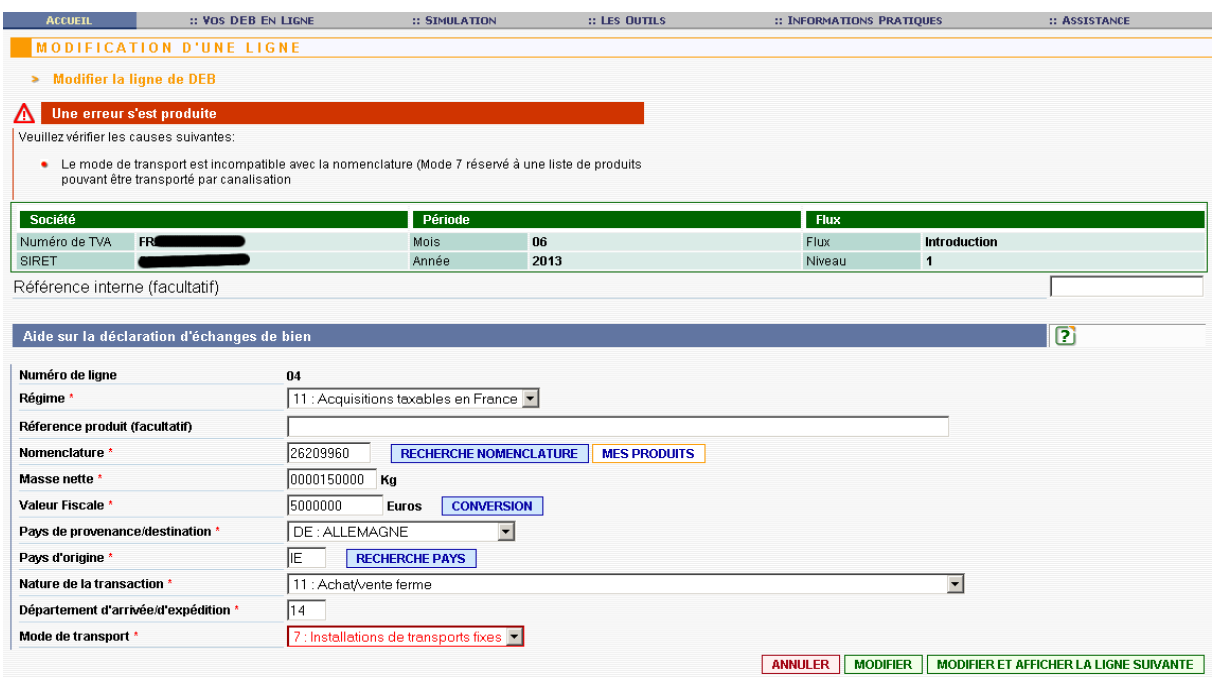

*Écran de correction d'une ligne en erreur : incompatibilité entre le mode de transport et la nomenclature*

Il vous suffit de saisir ou de sélectionner une valeur valide puis de cliquer sur  $\sqrt{\text{MODIFIER}}$  pour que la ligne apparaisse désormais comme étant corrigée  $(\blacktriangle)$ .

**L'enregistrement de votre fichier ne sera possible qu'à partir du moment où toutes les DEB qu'il contient seront considérées comme valides**.

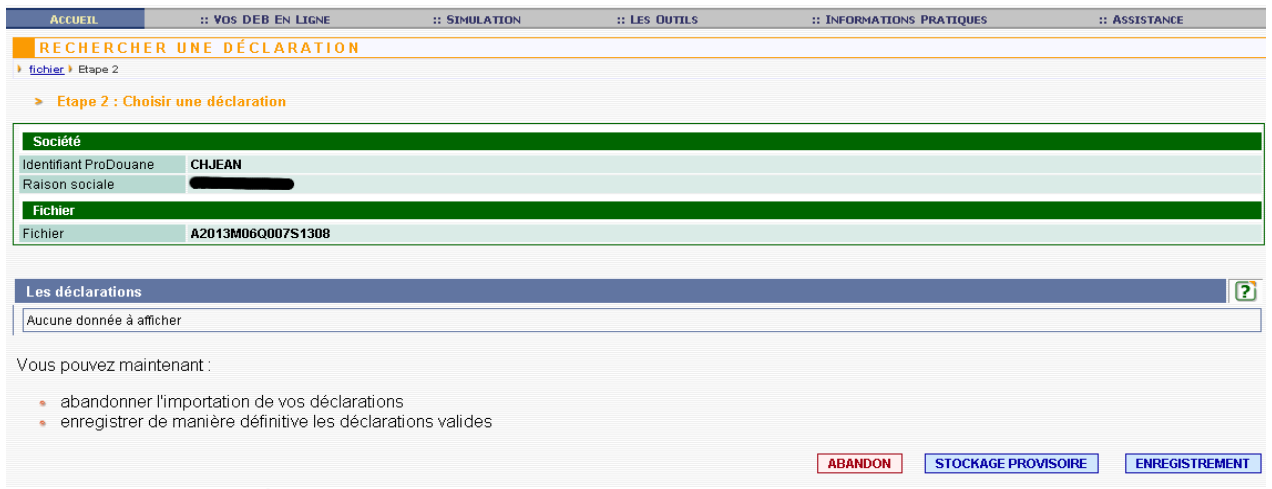

*Écran de fichier ne contenant plus de déclaration en erreur*

Plusieurs alternatives vous sont proposées :

- ➔ : abandonner les déclarations alors même qu'elles sont valides
- ➔ : stocker provisoirement les déclarations. **Stocker une déclaration ne dispense pas de tenir compte des dates de dépôt prévues mensuellement.**
- ➔ : confirmer l'importation du fichier et l'enregistrement des déclarations dans celui-ci.

# <span id="page-11-2"></span>*Gestion des Deb en attente*

Dans le menu principal, cliquez sur **pour obtenir la liste de vos** variables d'un fichier pour obtenir la liste de vos fichiers répertoriés comme étant en attente de correction. Il s'agit des fichiers que vous avez tenté d'importer et que vous avez choisi de corriger en ligne mais dont la totalité des corrections n'a pas pu être effectuée immédiatement.

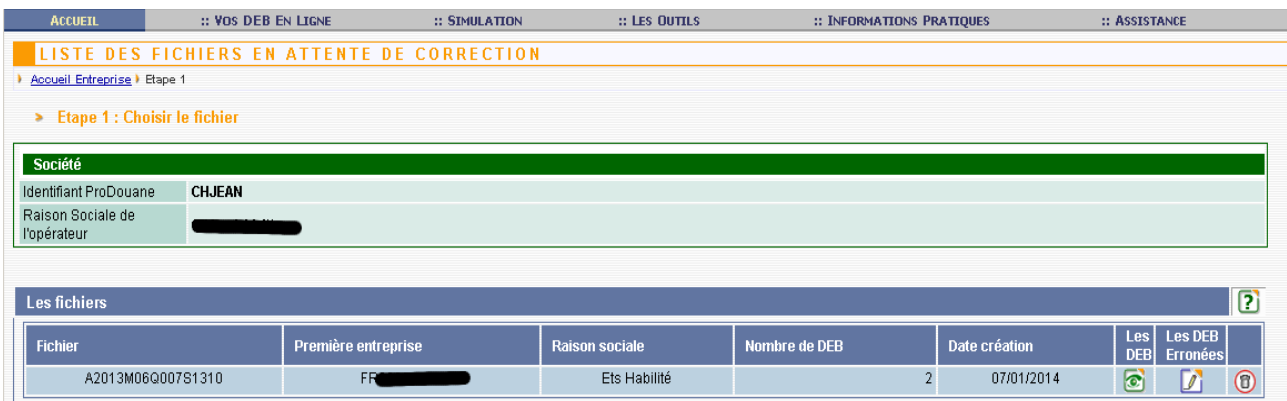

*Gestion d'un fichier placé en attente.*

Choisissez le fichier que vous souhaitez corriger en cliquant sur les icônes  $\circledcirc$  ou  $\mathcal{F}$ , l'icône  $\circledcirc$ supprime le fichier dans sa totalité.

Une fois les deux premières icônes pressées la procédure est identique au point Corriger en ligne de l'étape 3.C Importation de fichier avec erreurs corrigeables en ligne décrite ci-dessus.

# <span id="page-11-1"></span>*III- OU ET COMMENT OBTENIR DE l'AIDE*

### <span id="page-11-0"></span>III-A. Accès au service d'aide compétent

•

Pour accéder aux renseignements relatifs aux services d'assistance aux utilisateurs, vous pouvez sélectionner **:: ASSISTANCE** dans la barre de menu ou cliquer sur L'assistance aux utilisateurs directement dans le menu principal. Vous pouvez contacter votre CISD de rattachement.

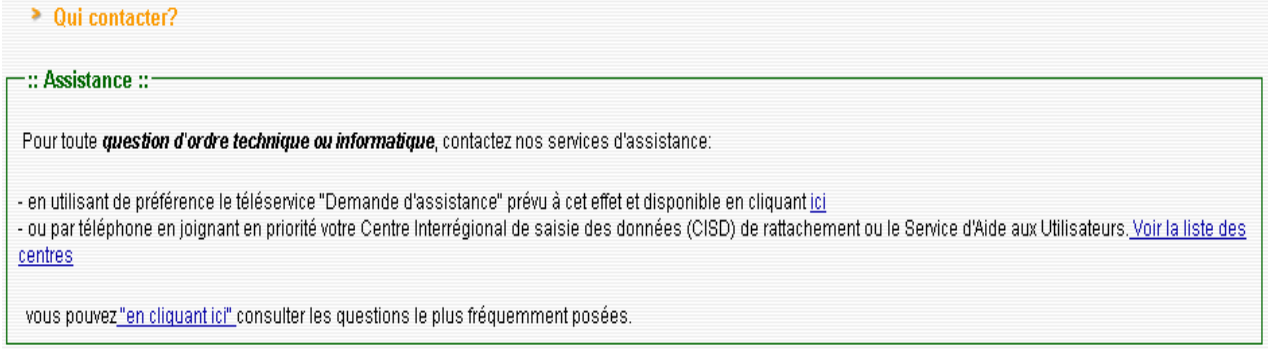

# <span id="page-12-0"></span>III-B. Comment utiliser l'aide

Lorsque le bouton **figure** sur un écran, cliquez dessus et vous accéderez à la rubrique

d'aide correspondante.

:: INFORMATIONS PRATIQUES

# <span id="page-13-2"></span>**Annexes**

#### <span id="page-13-1"></span>*Annexe 1 – Lexique des termes et acronymes employés dans le document*

**C.LS.D. :** Centre Interrégional de Saisie et de Collecte des Données. Il en existe deux situés à Lille et Sarcelles.

**DEB** / **Deb :** Déclaration d'échanges de biens entre États membres de l'Union européenne.

**Tiers-déclarant :** Personne morale chargée d'établir les déclarations pour le compte d'une ou de plusieurs autres sociétés redevables de l'information statistique et fiscale. La personne dite « tiers déclarant » doit être expressément mandatée par le redevable. L'entreprise reste cependant responsable des données fournies. Les informations permettant l'identification de l'entreprise redevable de l'information doivent toujours être portées sur la déclaration.

### <span id="page-13-0"></span>**Annexe 2 – La ligne entête, format Intracom ou Saisunic**

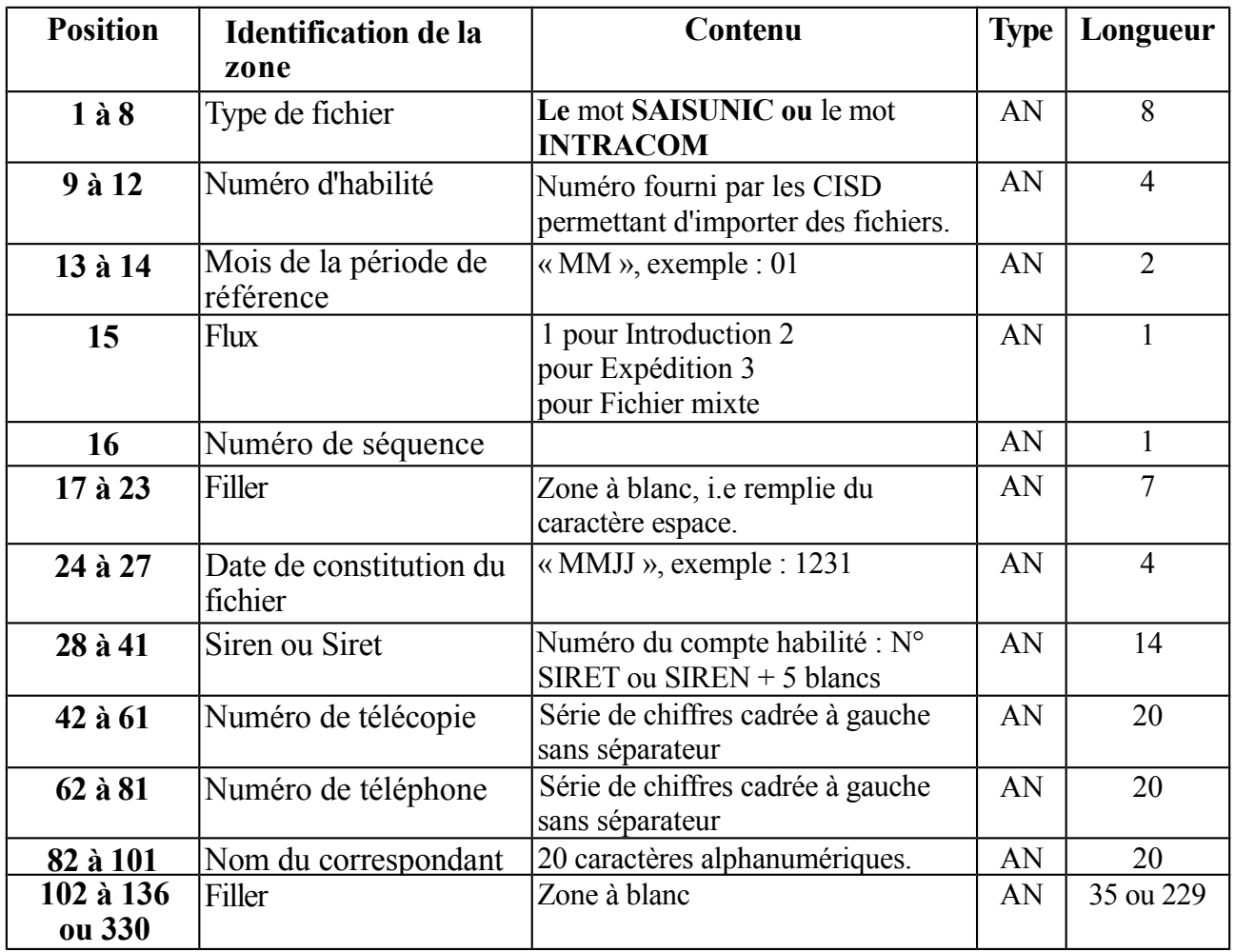

# <span id="page-14-0"></span>*Annexe 3 - Le format Intracom*

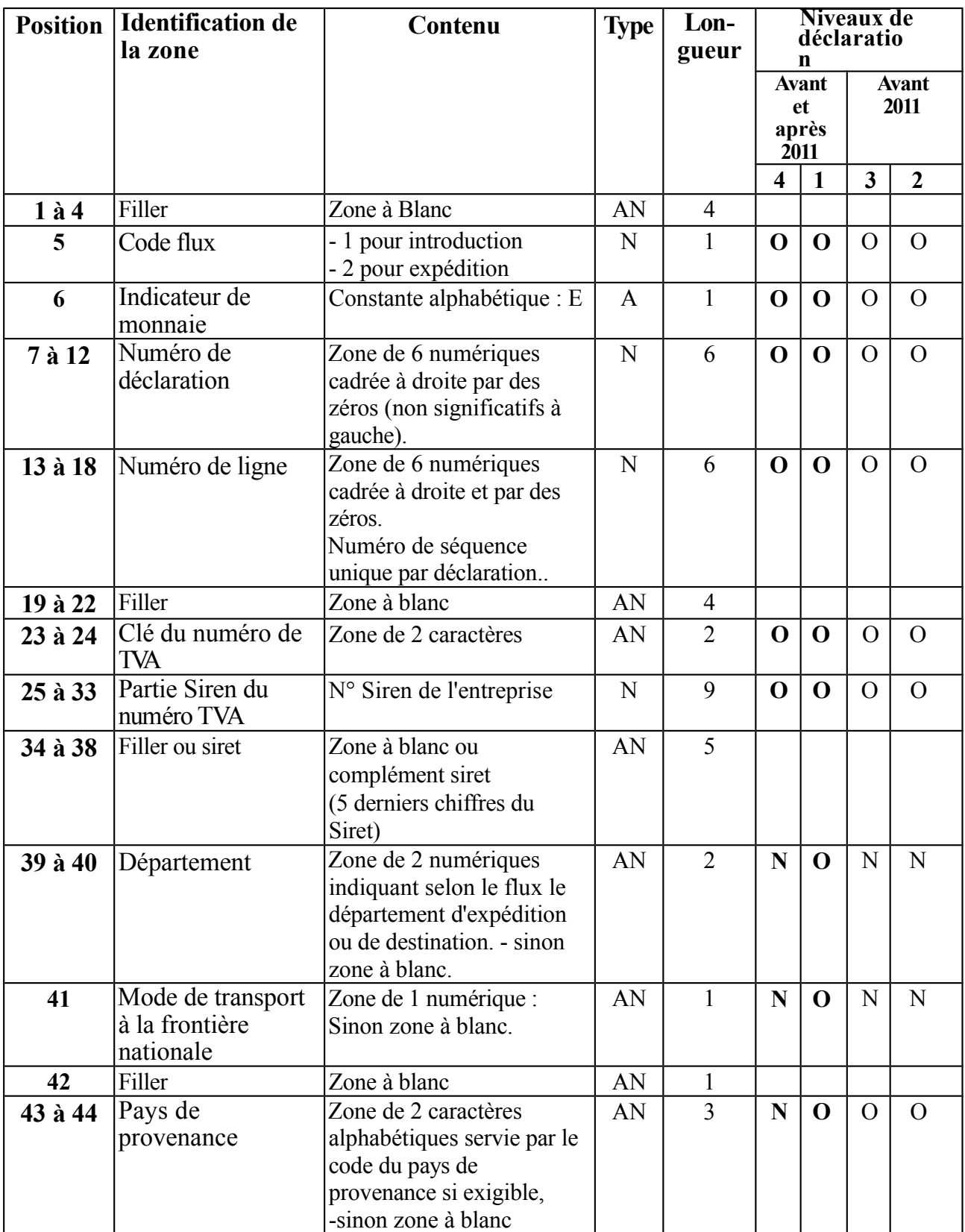

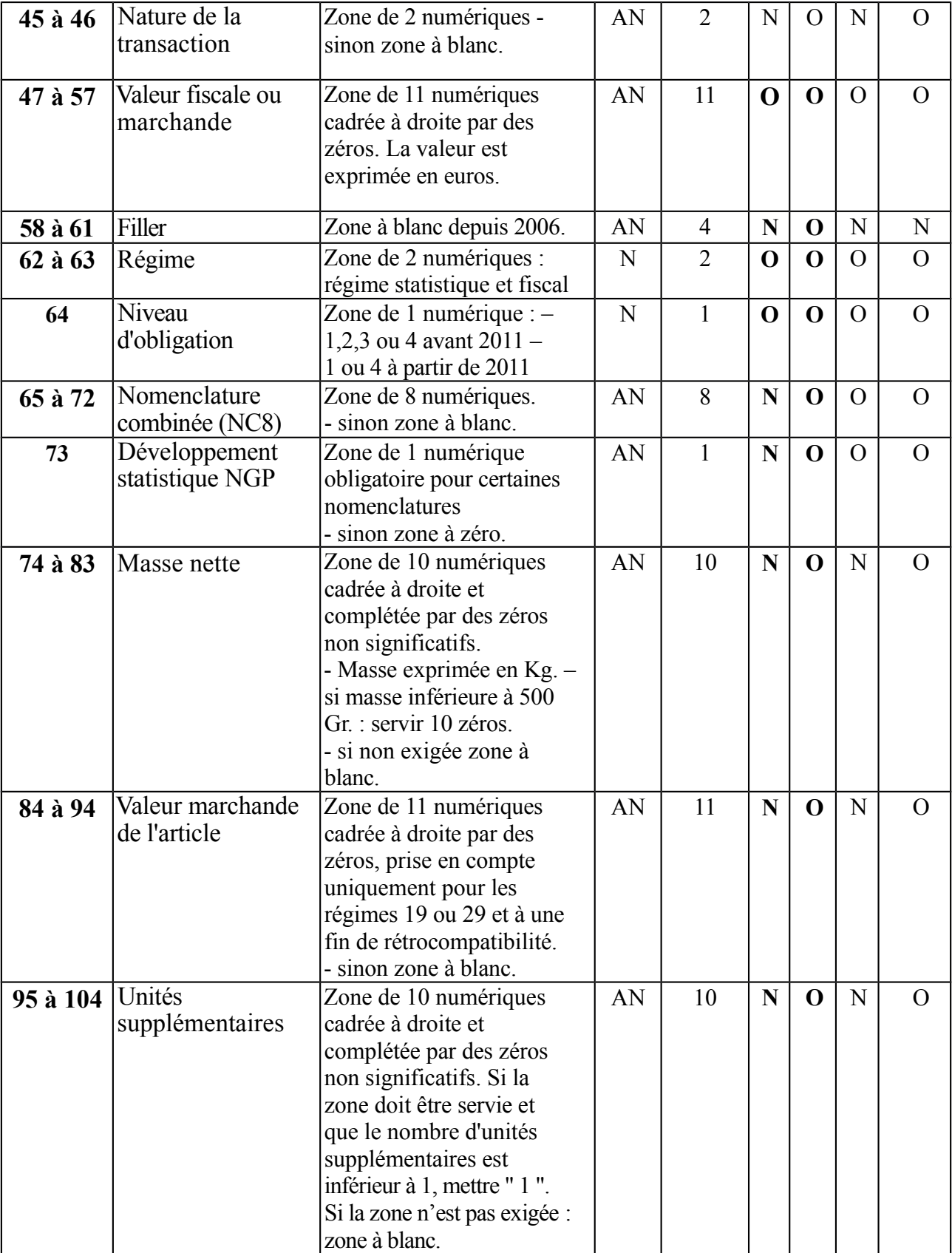

Service en ligne DEB – DTI+ : Importation de fichiers 17/20

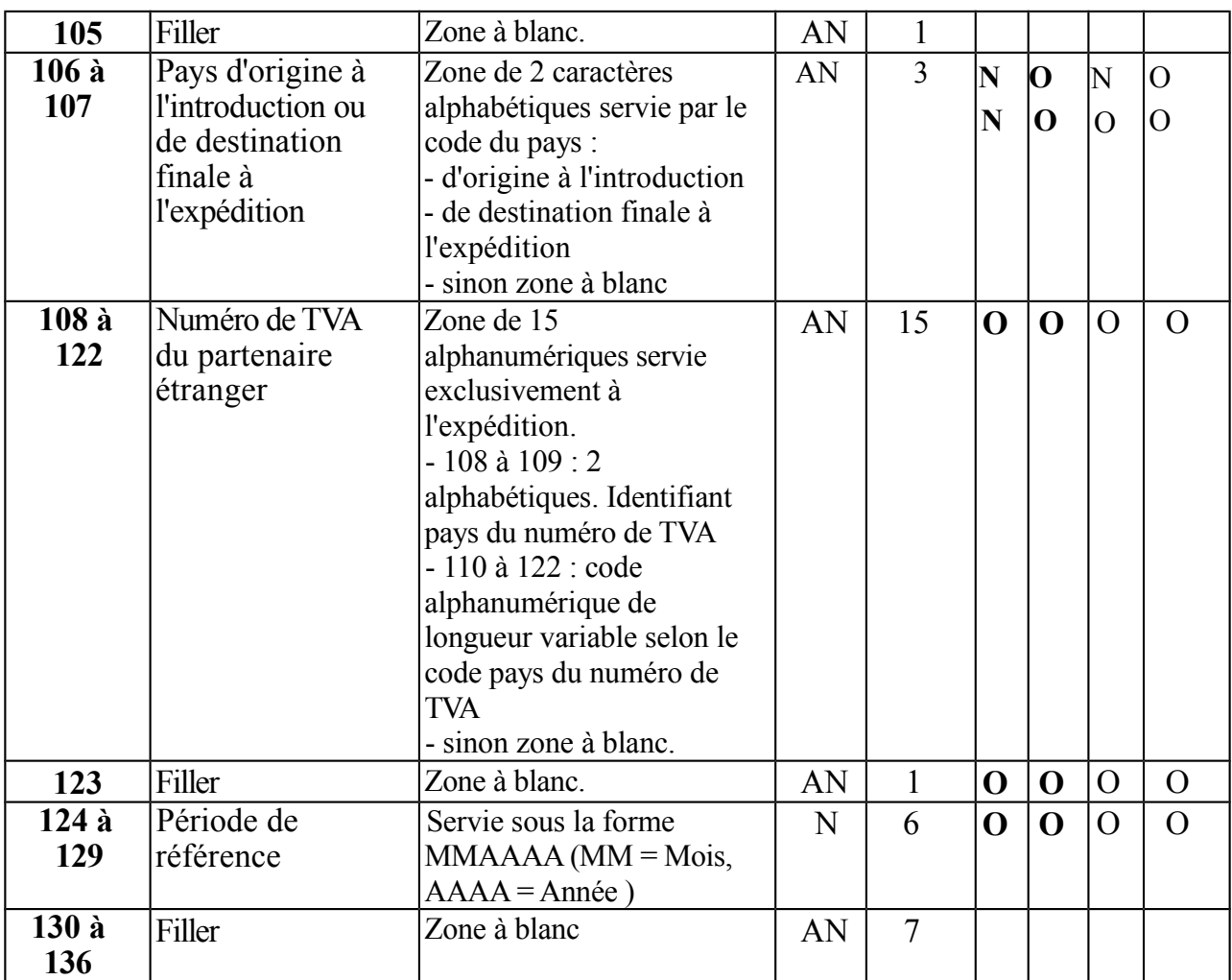

# <span id="page-17-0"></span>**Annexe 4 - Le format Saisunic**

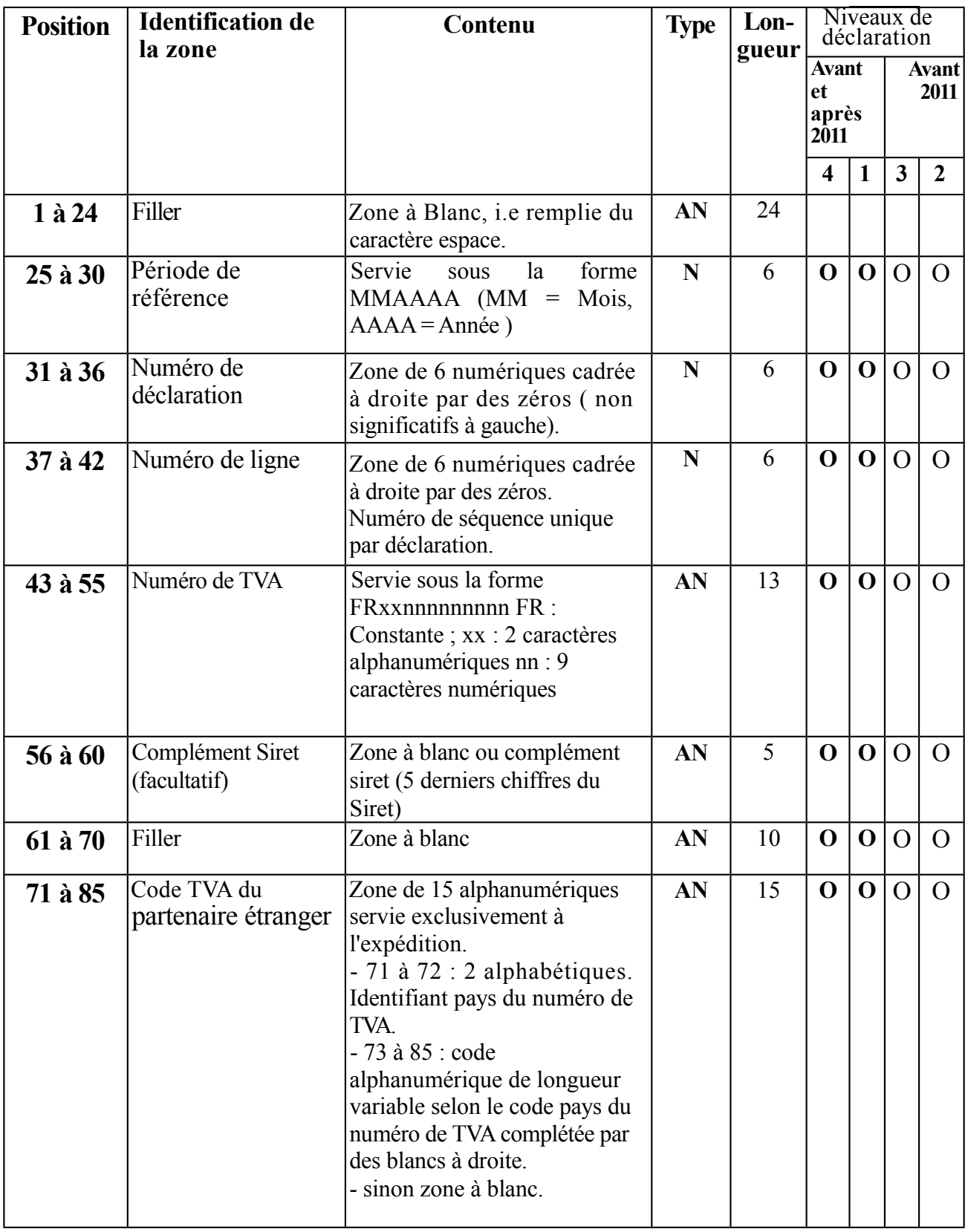

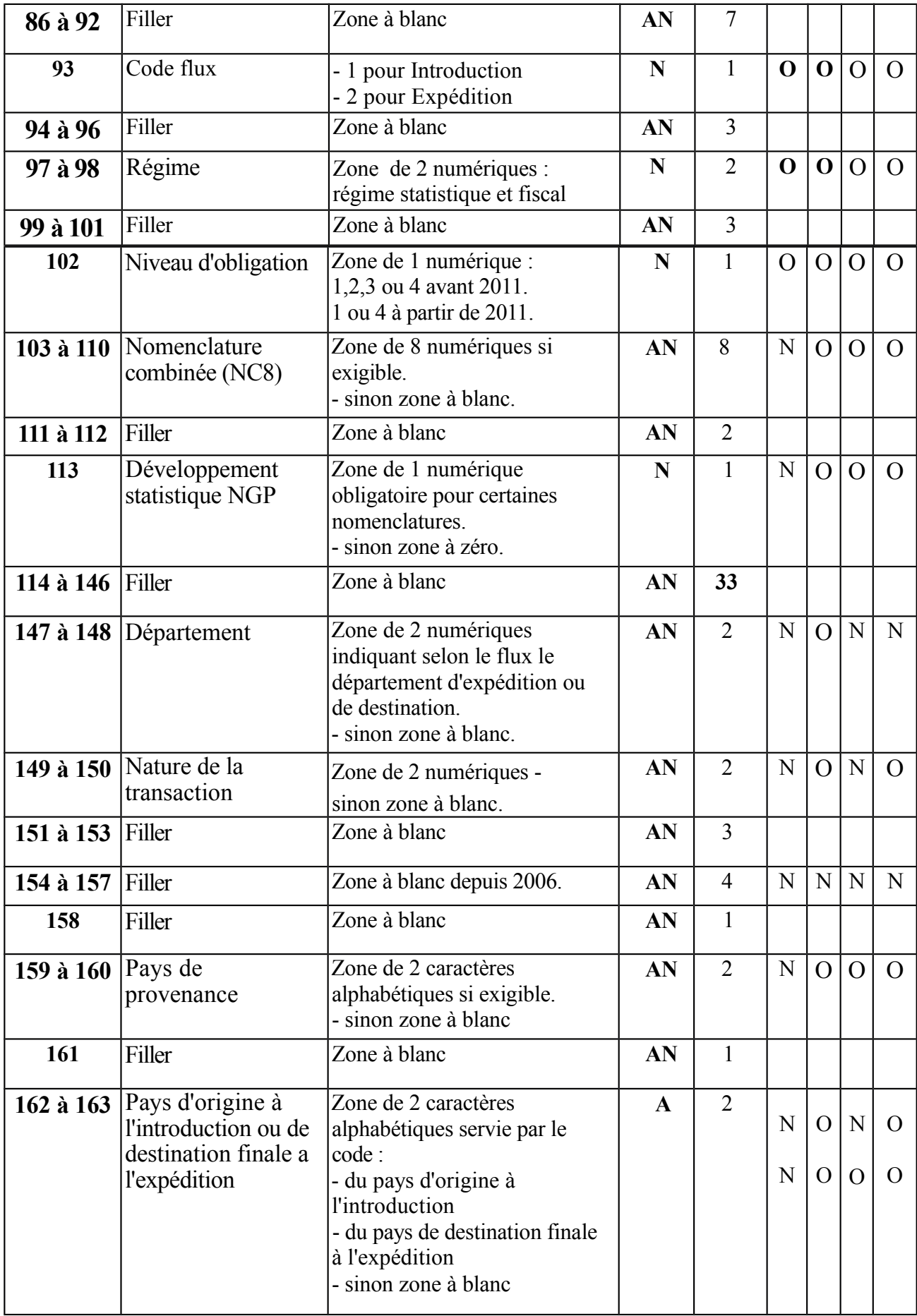

Service en ligne DEB – DTI+ : Importation de fichiers 20/20

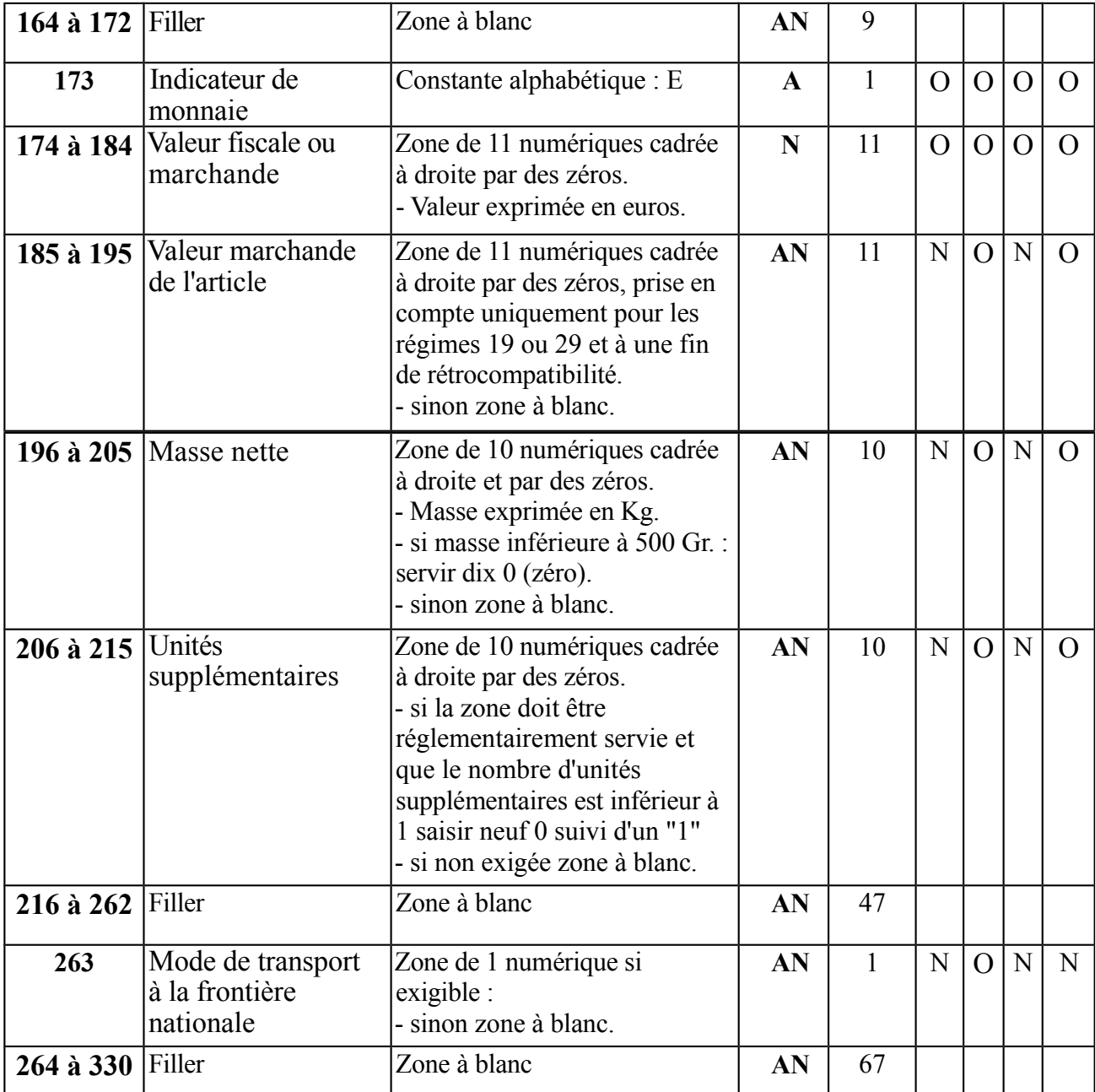